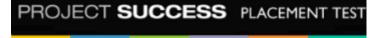

*Project Success* is a standards-based blended-learning course with a strong focus on workplace skills, career readiness, and 21st Century challenges. The Project Success Placement Test will accurately place students into one of the six levels of *Project Success* (Intro through level 5).

These instructions provide an overview of the subtests that make up the Placement Test, as well as detailed guidelines for setting up the Online Placement Tests: registering students for a test, assigning and administering a test, and using the final scores to place students in the right level of *Project Success*.

#### Overview

The *Project Success* Online Placement Test is composed of two subtests:

- **General Test.** There are three sections: Vocabulary, Grammar, and Reading. There are 60 items. Students are given 45 minutes for this test.
  - **Vocabulary:** Students fill in sentences with blanks. There are 15 items.
  - o **Grammar:** Students complete mini-dialogs. There are 30 items.
  - **Reading:** There are six reading texts of increasing difficulty. Three texts cover life skills: a registration form, a medical history form, and an electric bill. Three texts are articles that students may encounter in a magazine or online. Each passage is followed by multiple choice questions with a total of 15 items.
- Listening Test. Students listen to six recorded passages of increasing difficulty. The passages are conversations between two speakers or monologues. Students hear each passage two times. Each passage is followed by multiple-choice questions, with a total of 15 questions. Students are given 45 minutes for this test.

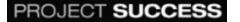

### Setting up the Online Placement Test

In order to use the Project Success Online Placement Test, you must first set the test up as a "course" at MyEnglishLab.com.

Here are the steps:

**Step 1:** Go to www.MyEnglishLab.com to register. Click on Register and you will see a menu of courses. Select the Project Success course, click on Register, and type in your access code. You will then receive confirmation of your registration. If you are a first-time user, you will be asked to create a MyEnglishLab account.

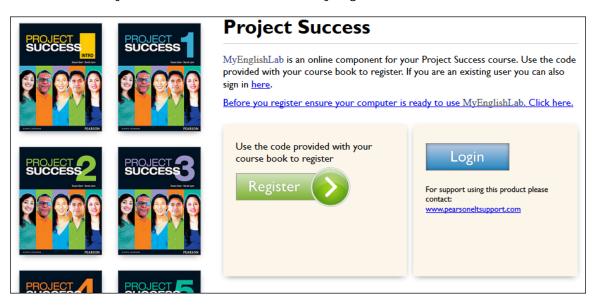

**Step 2:** After you log in, you will see the following message: "You have not yet created a course. Click here to create a course." Click on "here" to create a course.

| MyEnglishLab              |                    |                                                                                     | English        | Help   Sign out    |
|---------------------------|--------------------|-------------------------------------------------------------------------------------|----------------|--------------------|
| 🔂 НОМЕ                    | COURSE             | GRADEBOOK                                                                           | Ressages       | 🗱 SETTINGS         |
| Home → Recent Activity    |                    |                                                                                     |                |                    |
|                           | You have no        | t yet created a course. Click <u>here</u> to cr<br>Please do not remind me again. 📺 | eate a course. |                    |
| Courses                   | Assignments & I    | Events                                                                              |                |                    |
| PROJECT                   | 🗹 To Do List 🗮 🧰 ( | Calendar 📀 Recent Act                                                               | ivity          |                    |
| SUCCESS<br>PLACEMENT TEST |                    |                                                                                     | si             | howing: Everything |

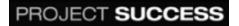

**Step 3:** You will be taken to a "Create new course" screen. Enter a name for your course on the left in the "Course name" box (for example, you can call it Project Success Placement Test or the date of the semester—whatever makes sense to you). Choose your course end date. Then, select Project Success Placement Test from the pull-down menu on the right, and click "Create course."

| Create new       | course           |                          |      |                                            |   |               |
|------------------|------------------|--------------------------|------|--------------------------------------------|---|---------------|
| Create completel | y new Cr         | eate based on another co | urse |                                            |   |               |
|                  |                  |                          |      |                                            |   |               |
| Course name:     | ♥<br>Project Suc | cess Placement Test      |      | Product:<br>Project Success Placement Test | Ŧ |               |
| Course End Date: | 5 Mar 2015       |                          |      |                                            |   |               |
|                  | T                |                          |      |                                            | - | Create course |

**Step 4:** At this point, the Course ID will be displayed. Note: Students will need the Course ID in order to join the group you've created. You can print a copy of this page for your students.

| You have successfully created a course!<br>Please note, course sizes exceeding 50 students may impact on the performance of the course gradebook.<br>To ensure optimum performance it is advised that courses of more than 50 students are split into smaller courses. |                     |                                |                  |  |
|----------------------------------------------------------------------------------------------------|---------------------|--------------------------------|------------------|--|
| Summary<br>Created courses:                                                                                                    |                     |                                |                  |  |
| Course name:                                                                                                    | Course ID:          | Product:                       | Course end date: |  |
| Project Success Placement Test                                                                                                    | qhkq-g6jd-9a6t-byfe | Project Success Placement Test | 5 Mar 2015       |  |
| Print                                                                                                    |                     |                                |                  |  |

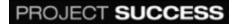

#### **Student Registration Process**

**Step 1:** Give students their personal access codes and the Course ID. Instruct students to register and create a Pearson account (if needed) as follows:

**Step 2:** Instruct students to go to www.MyEnglishLab.com and click on Register, where they will see a menu of courses. They should select the Project Success course and click on Register.

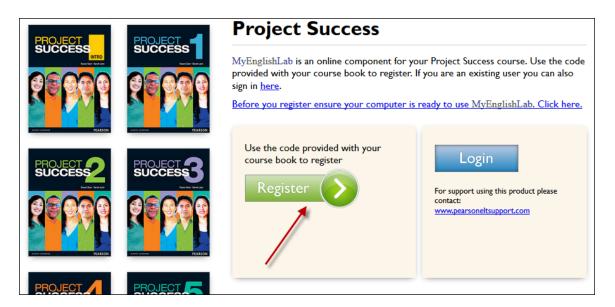

**Step 3:** Instruct students to type in their individual access codes and click on "Next." On the next screen, students should verify that Project Success Placement Test is listed and then click on "Next" again.

| Get Started     | Register                                                                                                    |
|-----------------|----------------------------------------------------------------------------------------------------|
| Account         | Get Started                                                                                                    |
| Confirmation    | Your registration will take about five minutes.                                                                                                    |
| Change Language | Your teacher or administrator will provide you with a prepaid access code.<br>An access code looks like this: SIMPLE-FRILL-TONLE-WEIRS-CHOIR-FLEES Learn more Access Code ESSNGB-QUAIL-CANOE-SEVAN-SPEIR-UNRWA |
|                 | • Required Next >                                                                                                    |

PROJECT SUCCESS

| ✓ Get Started<br>Product          | Register                                                                                                    |
|-----------------------------------|----------------------------------------------------------------------------------------------------|
| Account<br>Review<br>Confirmation | Product Help<br>Check that the correct product appears below. If the product is wrong, go back                                                                                        |
| Change Language                   | and <u>enter a different access code</u> , contact <u>Support</u> , or <u>cancel</u> your registration.  MyEnglishLab: Project Success Placement Test (student access) Student Access |
|                                   | ← Back • Required • Next                                                                                                    |

**Step 4:** If students do not already have a Pearson account, they will need to create one and should click on "Create." If students do already have a Pearson account, they should click on "Sign In." (Note: Students who already have a Pearson account can skip down to Step 8 after they sign in.)

| ✓ Get Started                             | Register                                                                              |                                                                                                    |
|-------------------------------------------|---------------------------------------------------------------------------------------|----------------------------------------------------------------------------------------------------|
| Pearson Account<br>Review<br>Confirmation | Create an Account or Sign In<br>Your account gives you access to Pear                 | Help)                                                                                                    |
|                                           | Create an Account<br>If you don't have a Pearson<br>account, create one.<br>Create -> | Sign In<br>If you already have a Pearson<br>account, enter your username and<br>password.<br>Username<br>Password<br>Sign In →<br>Forgot your username or password? |
|                                           | ← Back                                                                                |                                                                                                    |

PROJECT SUCCESS

**Step 5:** Students will then create an account. They will enter the information requested in the required fields and click on "Next." On the next screen, students will verify this information and click "Finish".

| <ul><li>✓ Get Started</li><li>✓ Product</li></ul> | Register                                                      |              |  |  |  |
|---------------------------------------------------|---------------------------------------------------------------|--------------|--|--|--|
| Pearson Account<br>Review                         | Create a Pearson Account                                      |              |  |  |  |
| Confirmation                                      | Your account will give you access to Pearson products.        |              |  |  |  |
|                                                   | Personal Information                                          | Help         |  |  |  |
| 💮 Change Language                                 | Email Address                                                 |              |  |  |  |
|                                                   | yourname@youremail.com                                        |              |  |  |  |
|                                                   | First or Given Name Middle Name Last Name                     | e or Surname |  |  |  |
|                                                   | your first name your last                                     | name         |  |  |  |
|                                                   | Institution                                                   |              |  |  |  |
|                                                   | your school                                                   |              |  |  |  |
|                                                   | Account Information<br>Username<br>pspt_student               | Help         |  |  |  |
|                                                   | Password<br>••••••                                            |              |  |  |  |
|                                                   | Confirm Password                                              |              |  |  |  |
|                                                   | I want to receive special offers and product information from | n Pearson    |  |  |  |
|                                                   | ← Back Required                                               | ► Next →     |  |  |  |
|                                                   |                                                               |              |  |  |  |

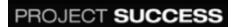

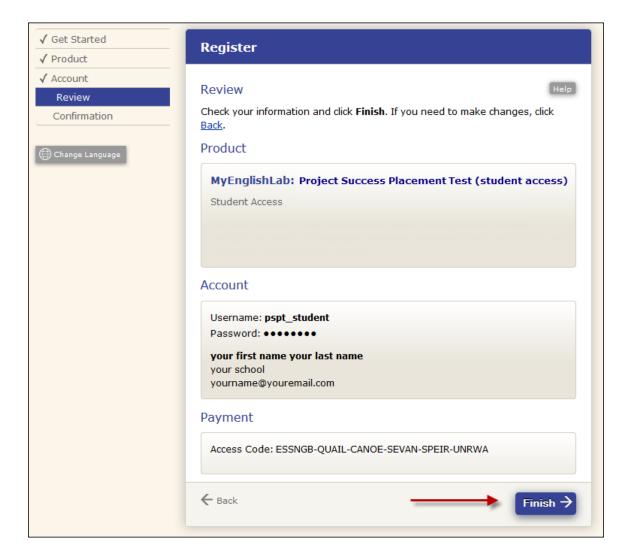

**Step 6:** Students then get confirmation of their registration. Next, students will click on "Go to your product" to access MyEnglishLab.

| ✓ Get Started<br>✓ Product                                                                                   | Register                                                                                                    |
|----------------------------------------------------------------------------------------------------|----------------------------------------------------------------------------------------------------|
| <ul> <li>✓ Account</li> <li>✓ Review</li> <li>Confirmation</li> <li>         Change Language     </li> </ul> | Confirmation Help<br>You're done! Check your email for a registration confirmation. Print this page<br>as your receipt.<br>Go to your product ->              |
|                                                                                                    | Registration Details         Account         Username: pspt_student         Password: •••••••         Support         For questions or issues, go to Support. |
|                                                                                                    | Order Details<br>Access Code: ESSNGB-QUAIL-CANOE-SEVAN-SPEIR-UNRWA<br>Order Date: March 05, 2014<br>Order ID: 639621                                          |

**Step 7:** At this point, students should specify their preferred website language, country of residence, time zone, and native language. Then students should click on "Start."

| Thank you f | for registering - Le     | t's get started! |
|-------------|--------------------------|------------------|
| ⊕ v         | Vebsite language:        |                  |
| Englis      | sh                       | v                |
| Your co     | ountry of residence:     |                  |
| Pleas       | e select your country of | v                |
| Your ti     | nezone:                  |                  |
| Pleas       | e pick a time zone       | w                |
| Your na     | tive language:           |                  |
| Pleas       | e pick a native language | v                |
|             | Start                    |                  |

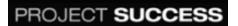

**Step 8:** Students will then be taken to their home page. They will see the following message at the top of the screen: "Welcome to MyEnglishLab. Join a course using information supplied by my teacher. I don't need a course, because I'm a self-study student - show me the table of contents." Instruct students to click on "Join a course using information supplied by my teacher."

| 🔂 НОМЕ             | COURSE                        | GRADEBOOK                                                                                                    | MESSAGES                    | SETTINGS        |
|--------------------|-------------------------------|----------------------------------------------------------------------------------------------------|-----------------------------|-----------------|
| Home → To Do List  | \<br>\                        |                                                                                                    |                             |                 |
|                    | I don't need a course, becau  | Welcome to MyEnglishLab<br>e using information supplied by n<br>se I'm a self-study student - show<br>lease do not remind me again. | v me the table of contents. | х               |
| Courses            | Assignments &                 | Events                                                                                                    |                             |                 |
| PROJECT<br>SUCCESS | To Do List                    | Calendar 💫 🖓 Recent Activ                                                                                                    | /ity                        |                 |
| PLACEMENT TEST     |                               | Showi                                                                                                    | ng: Everything 🕂 Change     | e course: All 🗣 |
|                    | You don't have anything in yo | our to do list at the moment.                                                                                                    |                             |                 |
|                    |                               | View mo                                                                                                    | pre                         |                 |

**Step 9:** Students will then be taken to the Settings page. Instruct students to click on "Join a Course." Then students should enter the Course ID and click on OK. The student will see a confirmation: *You have successfully joined this course.* 

| Join a Course                                                              |  |
|----------------------------------------------------------------------------|--|
| Enter the course ID CourseID : Transfer previous practice scores OK Cancel |  |

NOTE: You can verify if a student is enrolled by going to "Settings" and then "Course Management."

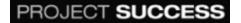

# Assigning the Test

Note: For security reasons, you must assign the Project Success Placement Test. It will not be available to the student until you do.

**Step 1:** Select the "Project Success Placement Test" course from your homepage. Then, click on "Placement Test" and then "Assign" next to either the General Test or the Listening Test or both.

| MyEnglishLab                                                          |                                   | English            | Help   Sign out |                                                                            |
|-----------------------------------------------------------------------|-----------------------------------|--------------------|-----------------|----------------------------------------------------------------------------|
| /                                                                     |                                   |                    |                 | Signed in as <u>Test Teacher</u>                                           |
| 🔂 НОМЕ                                                                | COURSE                            |                    | A MESSAGES      | SETTINGS                                                                   |
| <u>Home</u> $\rightarrow$ <u>Courses</u> $\rightarrow$ <u>Project</u> | Success Placement Test            |                    |                 | Student view                                                               |
| Units ch                                                              | ange course: Project Success Plac | cement Test 🛛 🖶    | Contents        | <ul> <li>Show content in course</li> <li>Hide content in course</li> </ul> |
| MyEnglishLab                                                          | PROJECT SUCC                      | ESS PLACEMENT TEST | Placement Test  |                                                                            |
| • Getting •<br>Started                                                | Placement<br>Test                 |                    | General Test    | ۲                                                                          |
| Started                                                               |                                   | -                  | General Test    | Assign                                                                     |
|                                                                       |                                   |                    | Listening Test  | ۲                                                                          |
|                                                                       |                                   |                    | Listening Test  | Assign                                                                     |

Step 2: Complete the entire page as follows. Then click on "Assign."

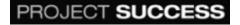

- Select students: You have the option of assigning tests to individual students or to a group of students.
- Set due date: You can customize the date and time of the test. You can also disable the timer.
- Assignment settings: Leave this section as is. These selections do not apply to this placement test.

| 1 Select Students                                                                       |               |                                            |  |  |  |  |
|-----------------------------------------------------------------------------------------|---------------|--------------------------------------------|--|--|--|--|
| Select all students                                                                     |               |                                            |  |  |  |  |
| Select all students Hide all students                                                   |               |                                            |  |  |  |  |
| Bresinzki, Mikhail     Hol       Hemandez, Enrique     Li, a                            |               | ] Luna, Xiomara<br>] Swamipersaud, Savitri |  |  |  |  |
| <b>2</b> Set the due date                                                               |               |                                            |  |  |  |  |
| One week from now (12 Mar 2014, 6)<br>Two weeks from now (19 Mar 2014, 6)               |               | (10 Mar 2014, 12:00 AM)<br>ate             |  |  |  |  |
| Date:         2014-03-05           Hour:         07         €         00         €      | PM 🔹          | 2                                          |  |  |  |  |
| O Disable timer     Hour:     (hh : mm)                                                 |               |                                            |  |  |  |  |
| <b>3</b> Assignment settings                                                            |               |                                            |  |  |  |  |
| Number of attempts before answer button i                                               | shown Never 🗣 |                                            |  |  |  |  |
| Number of attempts for activity                                                         | 1             | •                                          |  |  |  |  |
| Show hints in activity                                                                  |               |                                            |  |  |  |  |
| Show tips in activity                                                                   |               |                                            |  |  |  |  |
| Show feedback in activity Correct use of capitalization is necessary for this question. |               |                                            |  |  |  |  |
| Check punctuation                                                                       |               |                                            |  |  |  |  |
| Cancel Reset Assign                                                                     | ◀             |                                            |  |  |  |  |

You may choose to use the General Test alone to place students; however, it is strongly recommended that both subtests be administered together in order to

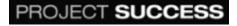

achieve the most accurate placement. Information on placing students can be found on page 14.

When students are ready to take the test, they can open the test from their Home page under the "To Do List" tab.

| Courses                              | Assignments & Events                                                                                                    |
|--------------------------------------|----------------------------------------------------------------------------------------------------|
| PROJECT<br>SUCCESS<br>PLACEMENT TEST | To Do List Calendar O Recent Activity Showing: Everything Thange course: All                                                 |
| Project Success<br>Placement Test    | Placement Test, General Test, General Test         Placement Test         Placement Test         Placement Test         Open |
|                                      | View more                                                                                                    |
| Соруг                                | ight © 2013 Pearson Education Limited www.myenglishlab.com Terms and conditions Cookie policy v2.6.26.3                      |
| ALWAYS LEARNING                      | PEARSON                                                                                                    |

As soon as students open the test, the timer will begin. When students are finished answering all of the questions, they will click "Submit" for the test to be auto-graded. If time runs out before students click "Submit," their answers will be submitted automatically.

#### Scoring and reporting

Once the test has been submitted, the results will be immediately available to both students and you.

| MyEnglishLab                             | PRO     | DJECT <b>SUC</b> | CESS | PLACEMENT TEST              |
|------------------------------------------|---------|------------------|------|-----------------------------|
| Report for Test Teacher                  |         |                  |      | Date submitted: 26 Mar 2014 |
| Activity assigned by Teacher, Test       |         |                  |      |                             |
| Activity                                 |         |                  |      | Score                       |
| General Test Example                     |         |                  |      | ÷                           |
| General Test 1                           |         |                  |      | 83%                         |
| General Test 2                           |         |                  |      | 100%                        |
| General Test 3                           |         |                  |      | 67%                         |
| Total Score                              |         |                  |      | 83% (Grade B)               |
| 1 General Test                           |         |                  |      | Switch to Teacher view      |
| General Test Example                     |         |                  |      | -/-                         |
| Look at the pictures. Choose the correct | answer. |                  |      |                             |
|                                          |         | Par              |      |                             |
| (1)                                      | 2       | 3                | (4)  |                             |

HOW TO TURN OFF THE GRADES IN THE GRADEBOOK

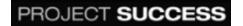

By default, the grade names (A, B, C, D, F) will appear automatically in the Gradebook, along with the percentage correct. If you do not wish the students to see their scores reported as grade names, you can opt to have only the percentage correct display. To turn off the grades names, follow these steps:

Step 1: Login as teacher and click on "Settings." Click on "Edit" next to your course name.

| Settings                  |           |                               |              |               |                     |
|---------------------------|-----------|-------------------------------|--------------|---------------|---------------------|
| Course Management         | My Groups | Personal Profile              |              |               |                     |
|                           |           |                               |              |               |                     |
|                           |           |                               |              |               |                     |
|                           |           |                               |              | Join a Course | Create a new course |
| Name 🗢                    |           | Product 💠                     | No. Students | Actions       |                     |
| Project Success Placement | Test      | Project Success Placement Tes | t O          | Edit 🗲        |                     |

**Step 2:** Click on the "Grade Settings" tab. Uncheck the "Grade names will be displayed" box. Click "Save" to save changes.

| Manage Students            | Manage Ro               | esources Cou | urse Settings | Grade Settings | -                     | -                   |              |
|----------------------------|-------------------------|--------------|---------------|----------------|-----------------------|---------------------|--------------|
| Grade Settings             |                         |              |               |                |                       |                     |              |
| This course is graded with | n default threshold     | 5.           |               |                |                       |                     |              |
| Default red                | Green                   | Custom       |               |                |                       |                     |              |
| Grade name                 | Threshold<br>percentage |              |               |                |                       |                     |              |
| F                          | 0 %                     | Add grade    | Change color  |                |                       |                     |              |
| E                          | 12 %                    | Add grade    | Remove grade  | Change color   |                       |                     |              |
| D                          | 33 %                    | Add grade    | Remove grade  | Change color   |                       |                     |              |
| С                          | 44 %                    | Add grade    | Remove grade  | Change color   |                       |                     |              |
| В                          | 56 %                    | Add grade    | Remove grade  | Change color   |                       |                     |              |
| A                          | 72 %                    | Add grade    | Remove grade  | Change color   |                       |                     |              |
|                            |                         |              |               | 🔶 🕢 Grade name | es will be displayed. | Reset to default se | ettings Save |

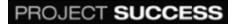

## SCORING CHARTS FOR THE LISTENING AND GENERAL TESTS

Use the following charts to place the student in the appropriate Future level.

# Use this chart if only the General Test was administered.

| 0%–13%   | Project Success Intro |
|----------|-----------------------|
| 14%-33%  | Project Success 1     |
| 34%-53%  | Project Success 2     |
| 54%-73%  | Project Success 3     |
| 74%-87%  | Project Success 4     |
| 88%-100% | Project Success 5     |

#### Use this chart if only the Listening Test was administered.

| 0%–17%   | Project Success Intro |
|----------|-----------------------|
| 18%-33%  | Project Success 1     |
| 34%-50%  | Project Success 2     |
| 51%–67%  | Project Success 3     |
| 68%–83%  | Project Success 4     |
| 84%–100% | Project Success 5     |

## Use this chart if both the Listening and General Tests were administered.

| 0%–15%   | Project Success Intro |
|----------|-----------------------|
| 16%-32%  | Project Success 1     |
| 33%-49%  | Project Success 2     |
| 50%-67%  | Project Success 3     |
| 68%-84%  | Project Success 4     |
| 85%–100% | Project Success 5     |

If you administer more than one part of the *Project Success* Placement Test, you may see that a student's performance, and therefore score, will vary on each test.

#### Example:

Student A scores at a Level 2 on the Listening Test and a Level 1 on the General Test. To place the student, decide what level would best match your English program. If your program emphasizes listening, you could place Student A in Level 2. If your program emphasizes reading and writing, you could place Student A in Level 1. You may want to keep in mind that it is easier to move students up a level after placement than down.

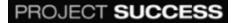